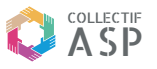

# **NOTICE ADMINISTRATEUR COLLECTIFASP.FR**

- **I ACCÈS À L'ESPACE D'ADMINISTRATION**
- **II MODIFIER UNE PAGE**
- **III GESTION DES ACTUALITÉS**
- **IV MISE EN PAGE AVANCÉE**

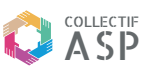

# **I ACCÈS À L'ESPACE D'ADMINISTRATION**

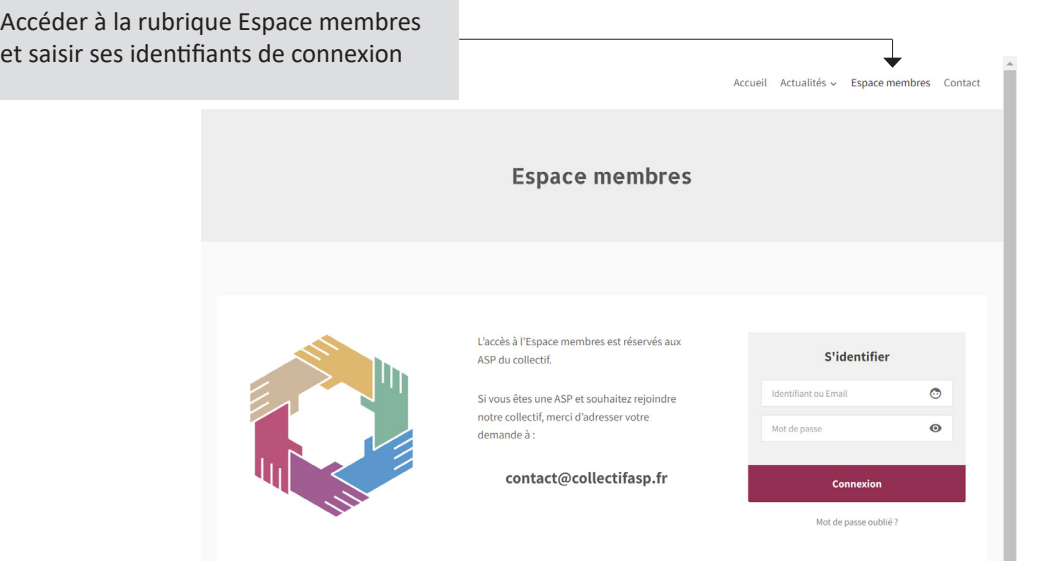

En cas d'oubli, vous pouvez obtenir un nouveau mot de passe à l'adresse email associée à votre compte :

- cliquer sur «Mot de passe oublié ?»
- accéder à votre messagerie et suivez la procédure de réinitialisation du mot de passe

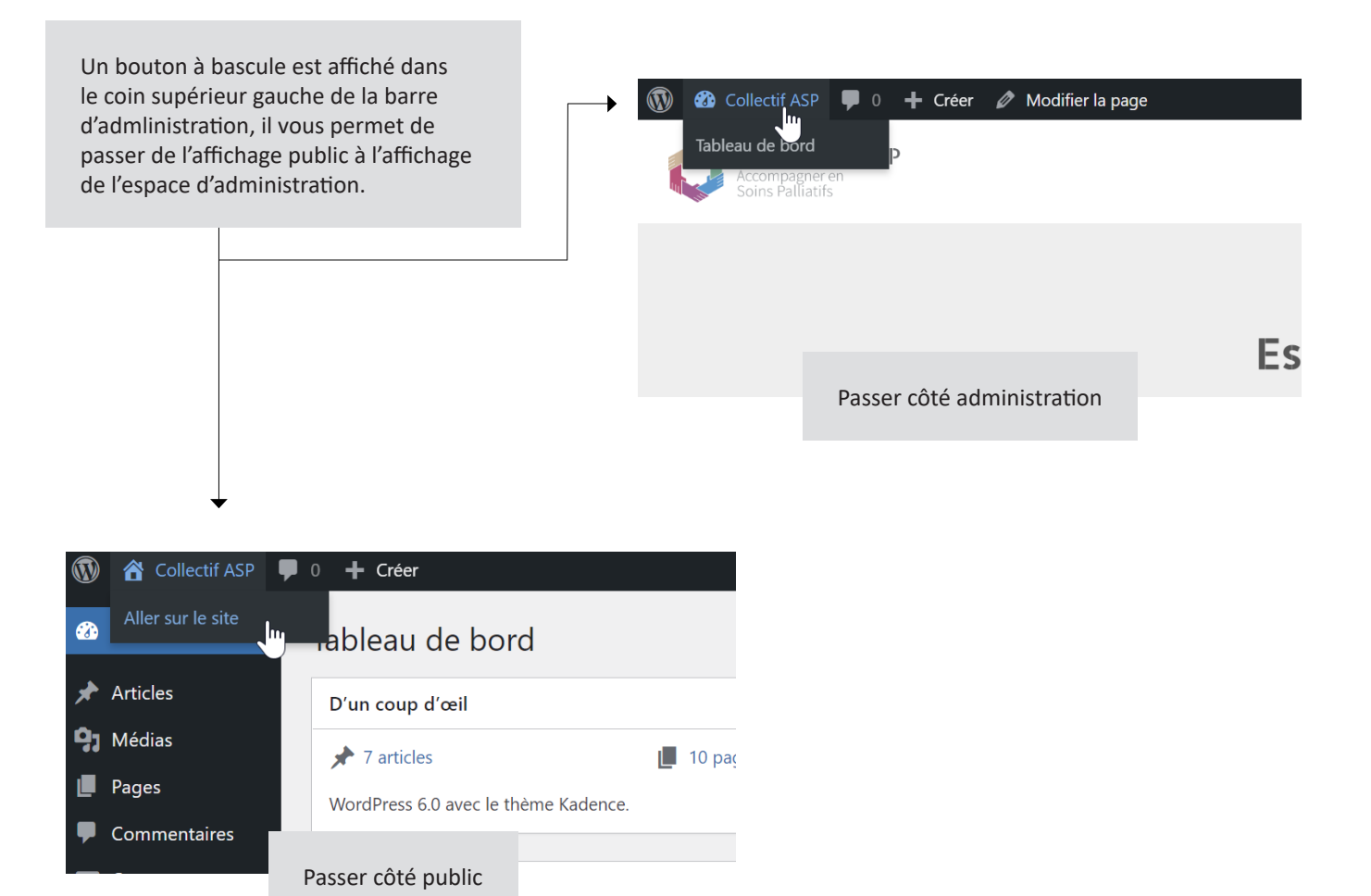

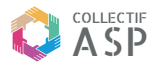

L'espace d'administration se compose :

- d'une page d'index nommée «Tableaux de bord». Elle liste les dernières actualités publiées
- de rubriques accessibles depuis le menu de navigation latéral

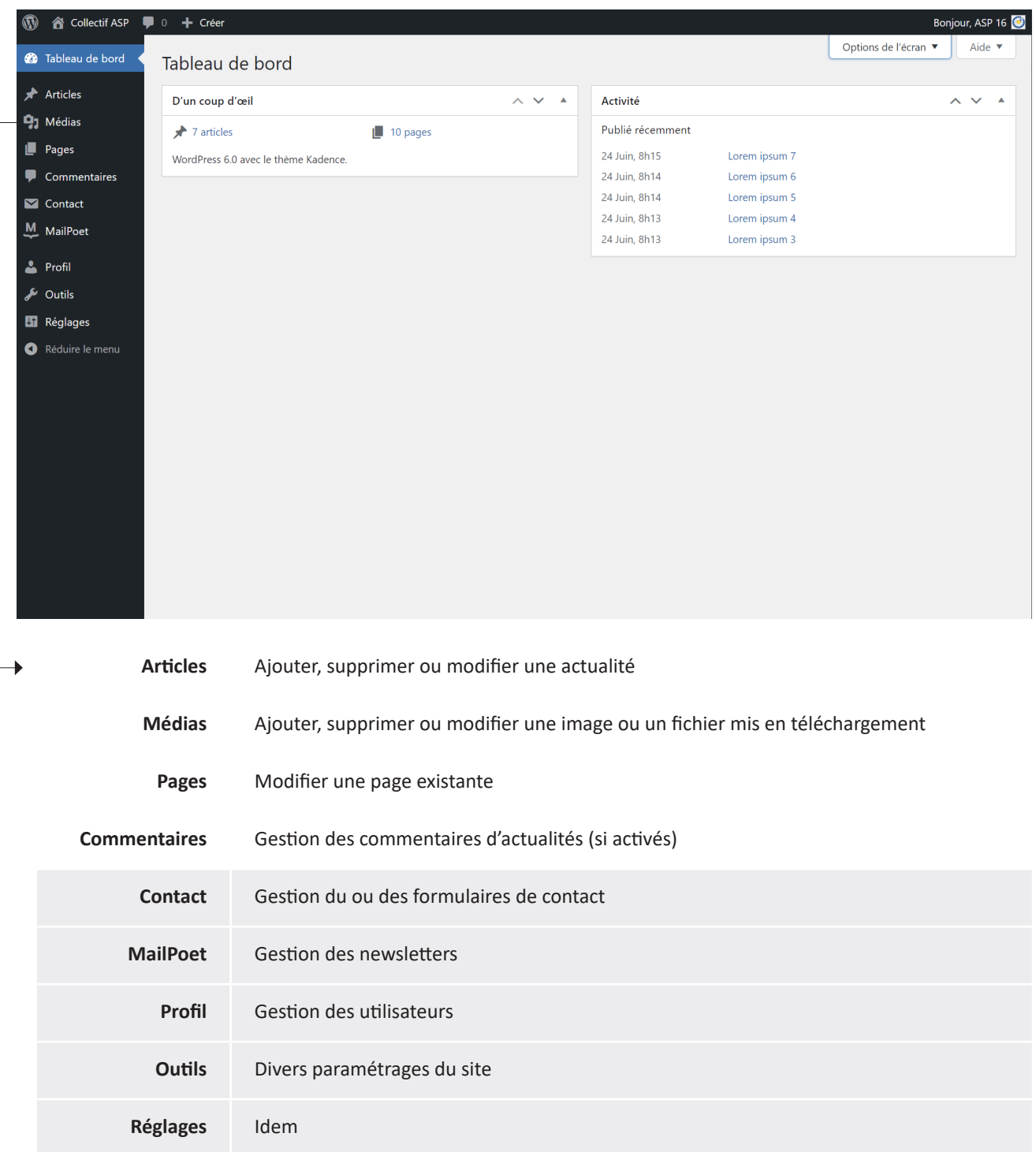

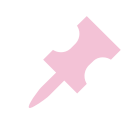

## **II MODIFIER UNE PAGE**

**Méthode 1 : accéder au formulaire d'édition depuis l'espace d'administration**

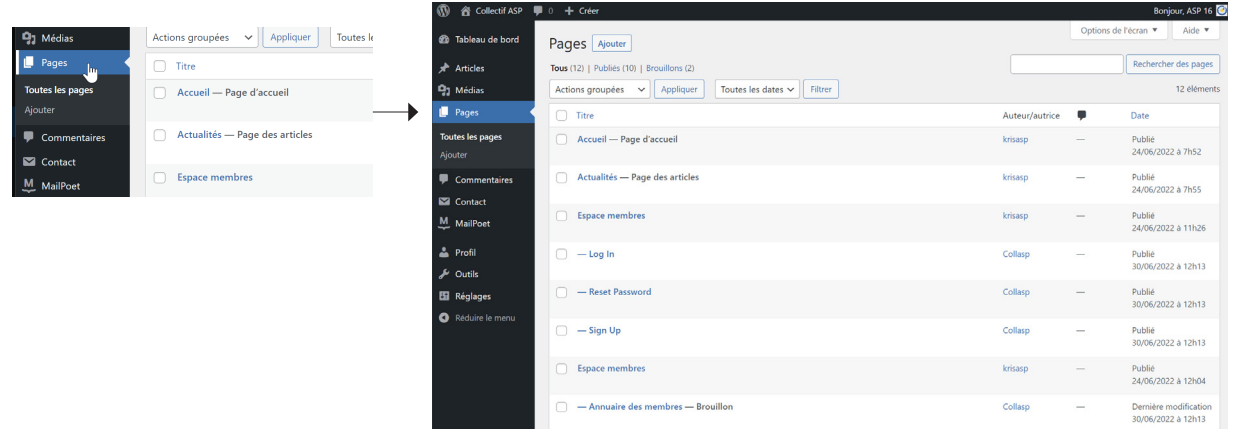

01. Cliquer sur l'entrée **Pages** pour afficher la liste des pages publiées

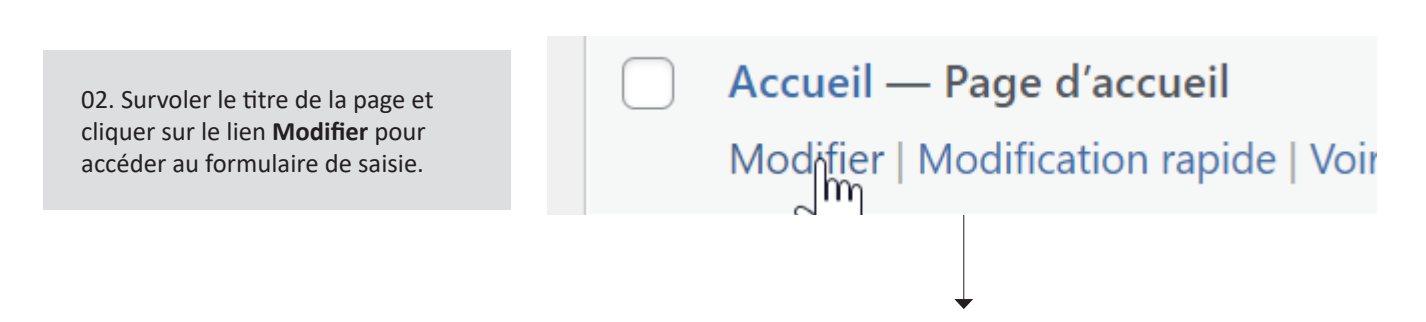

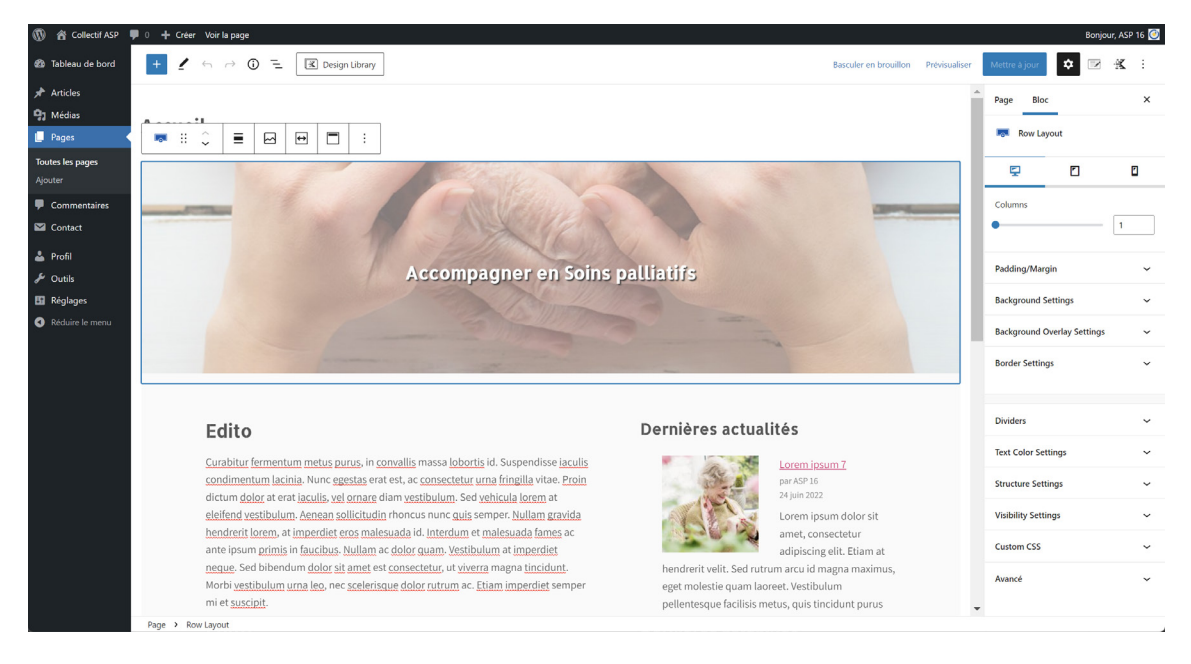

03. Une fois les modifications réalisées, cliquer sur le bouton **Mettre à jour**. Le changement est immédiat côté public.

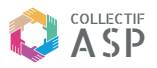

### **Méthode 2 : accéder au formulaire d'édition depuis l'interface publique**

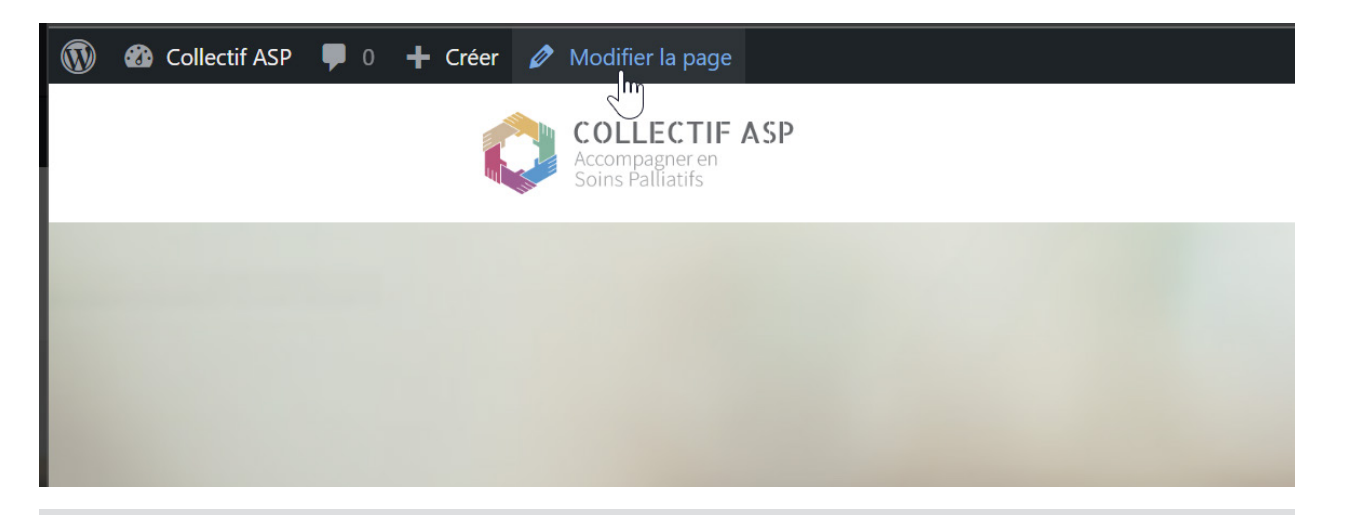

Lorsque le membre affiche une page (ou une actualité), il dispose d'un raccourci d'administration dans la barre supérieure. Ce lien permet d'afficher d'un clic le formulaire de mise à jour.

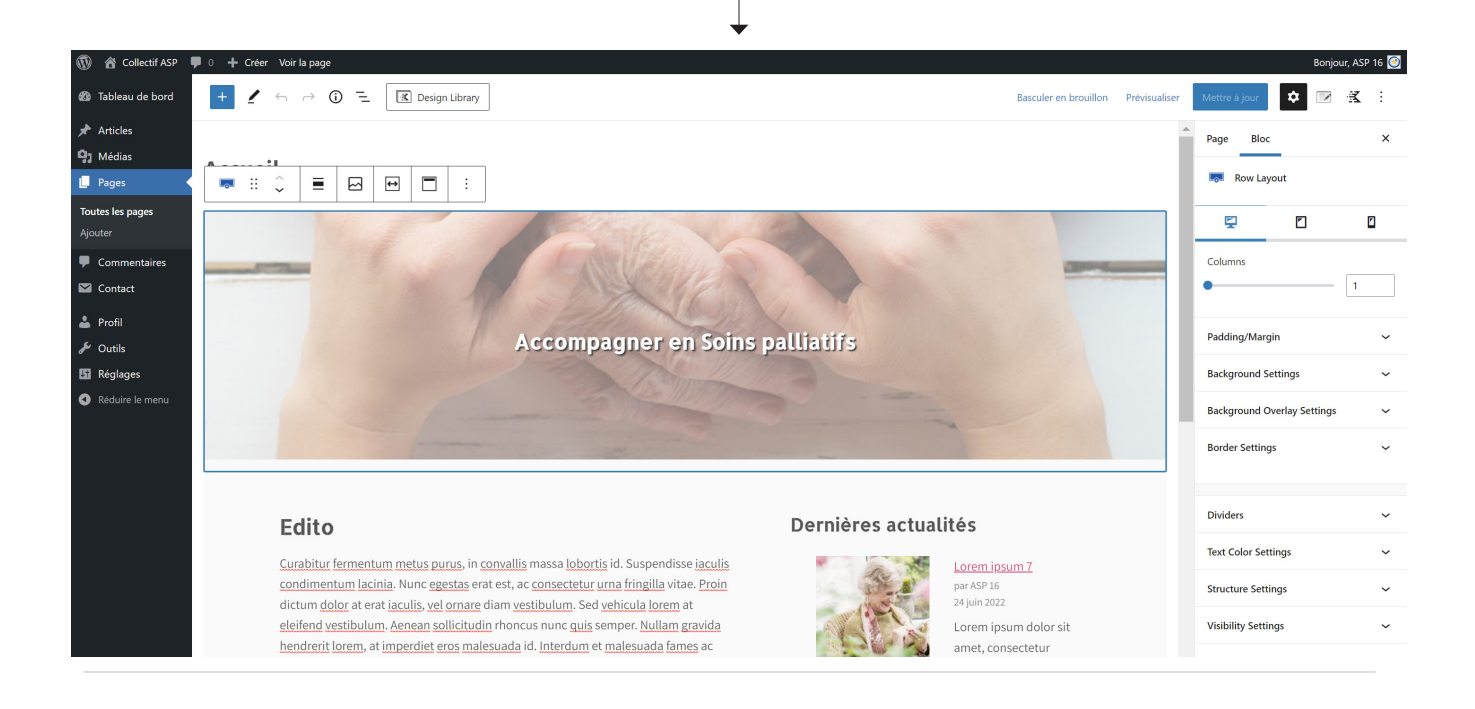

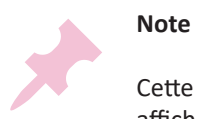

Cette seconde méthode peut également être employée pour modifier une actualité, le lien de raccourci affiché est alors intitulé **Modifier l'article**.

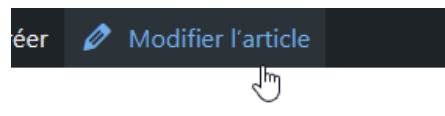

### **La spécificité des actualités**

Les actualités sont des publications qui se distinguent des pages ordinaires, elles sont :

- 01 automatiquement rangées dans la rubrique Actualités du site
- (pas besoin de modifier le Menu de navigation lorsqu'on ajoute une actualité)
- 02 ordonnées chronologiquement
- 03 nécessairement pourvues d'une photo d'illustration et d'un texte d'introduction
- 04 classées dans des catégories

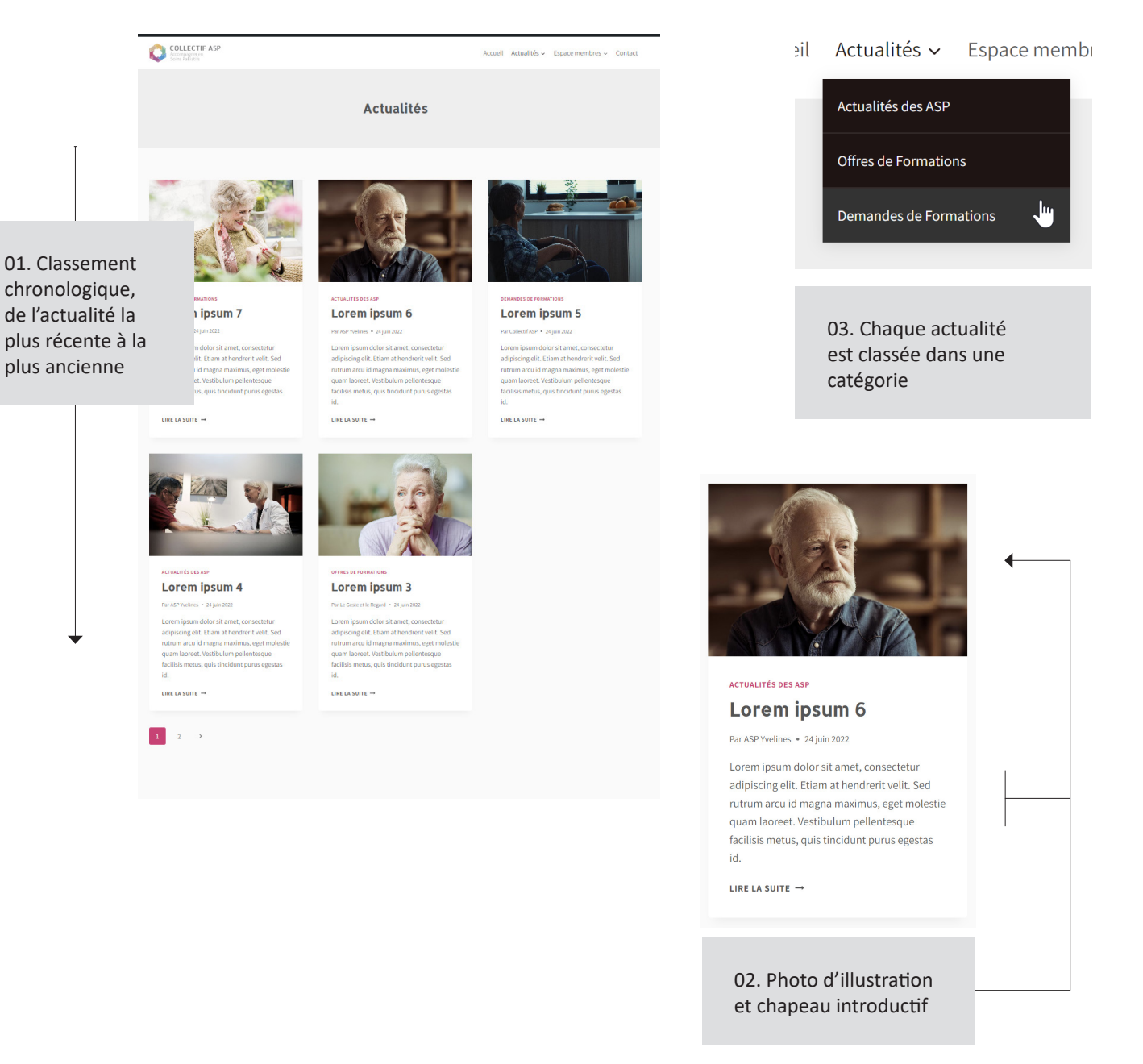

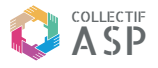

#### **Afficher la liste des actualités**

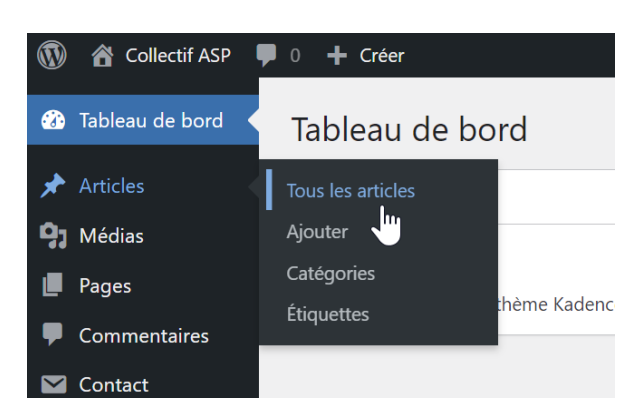

Toutes les actualités publiées sont listées par ordre chronologique dans le tableau récapitulatif de la rubrique Articles

• des filtres situés au sommet du tableau permettent d'obtenir un affichage sélectif (par date, auteur, statut de publication ...) • il est bien entendu possible de revenir sur une publication pour la modifier, la suspendre ou la supprimer définirivement.

Il suffit de survoler le titre de l'actualité pour faire apparaître la liste des actions (Modifier / Modification rapide / Corbeille / Afficher)

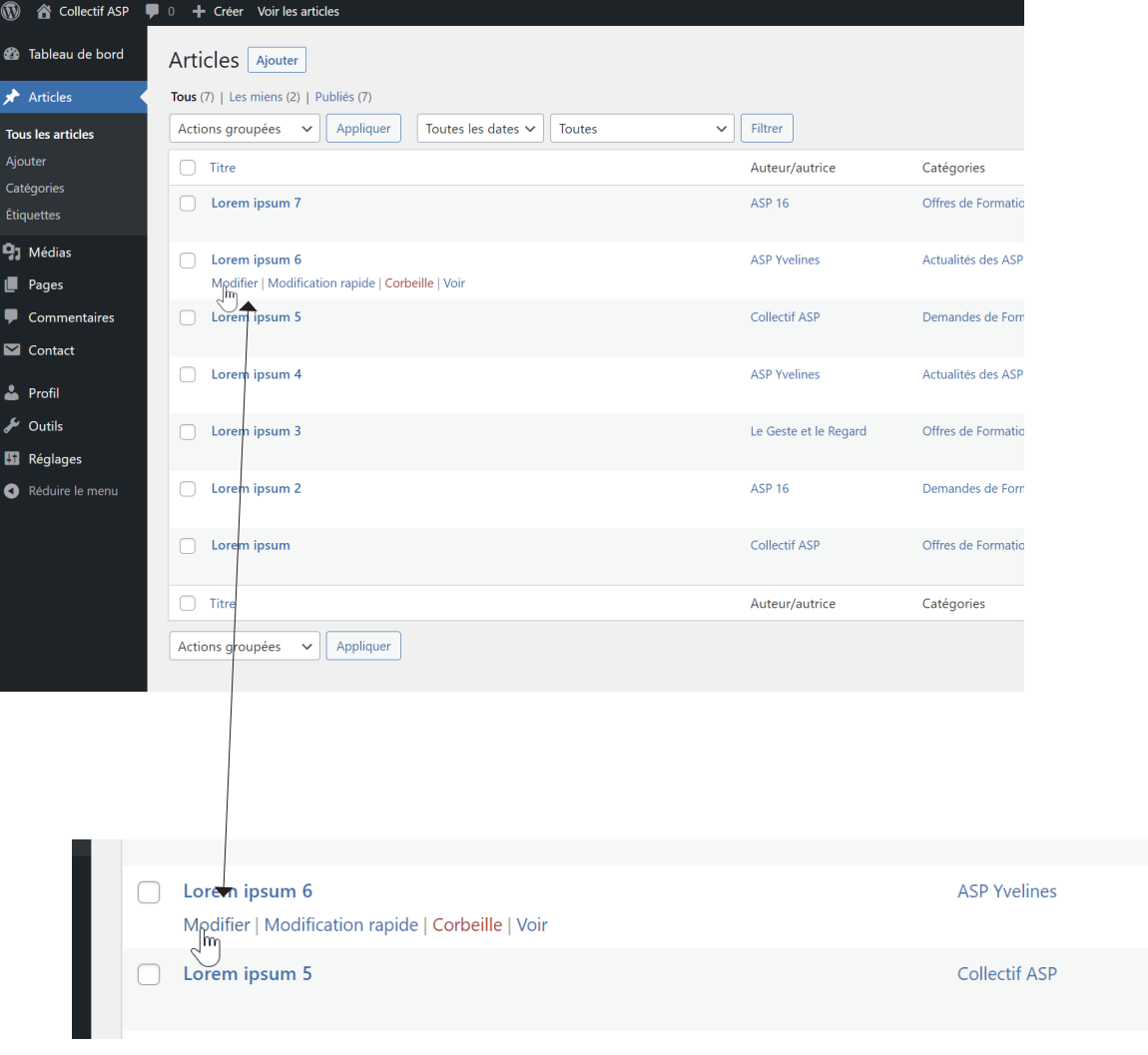

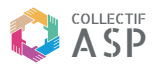

#### **Le formulaire de saisie**

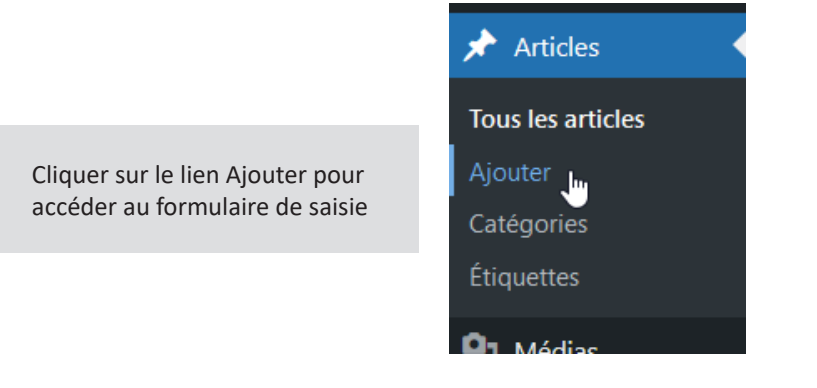

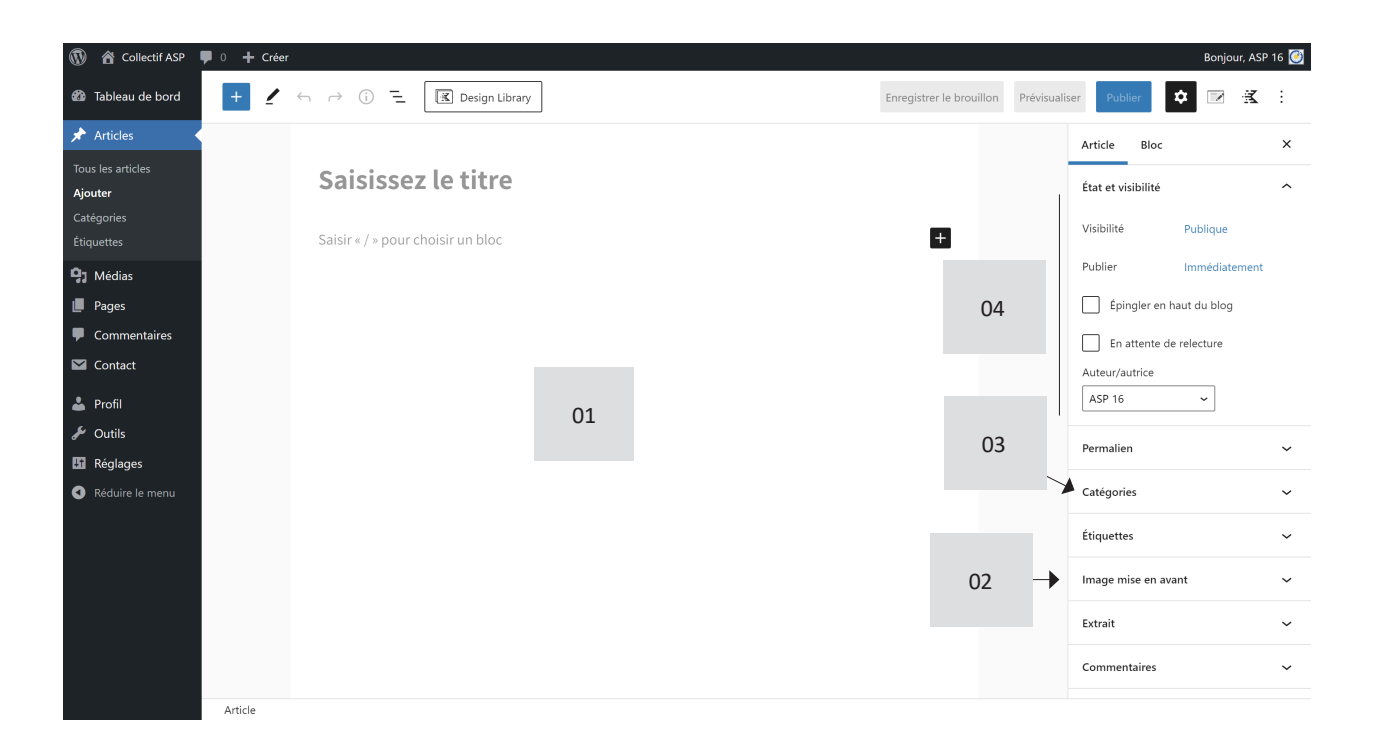

- **<sup>01</sup>** Zone de saisie du texte / d'insertion des blocs de contenu. Il est possible de réaliser sa mise en page (simple) dans Word et de la copier / coller dans cette zone de saisie.
- **02** Image d'illustration de l'actualité
- **03** Catégorie d'appartenance de l'actualité
- **04** Options de publication

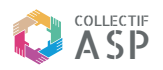

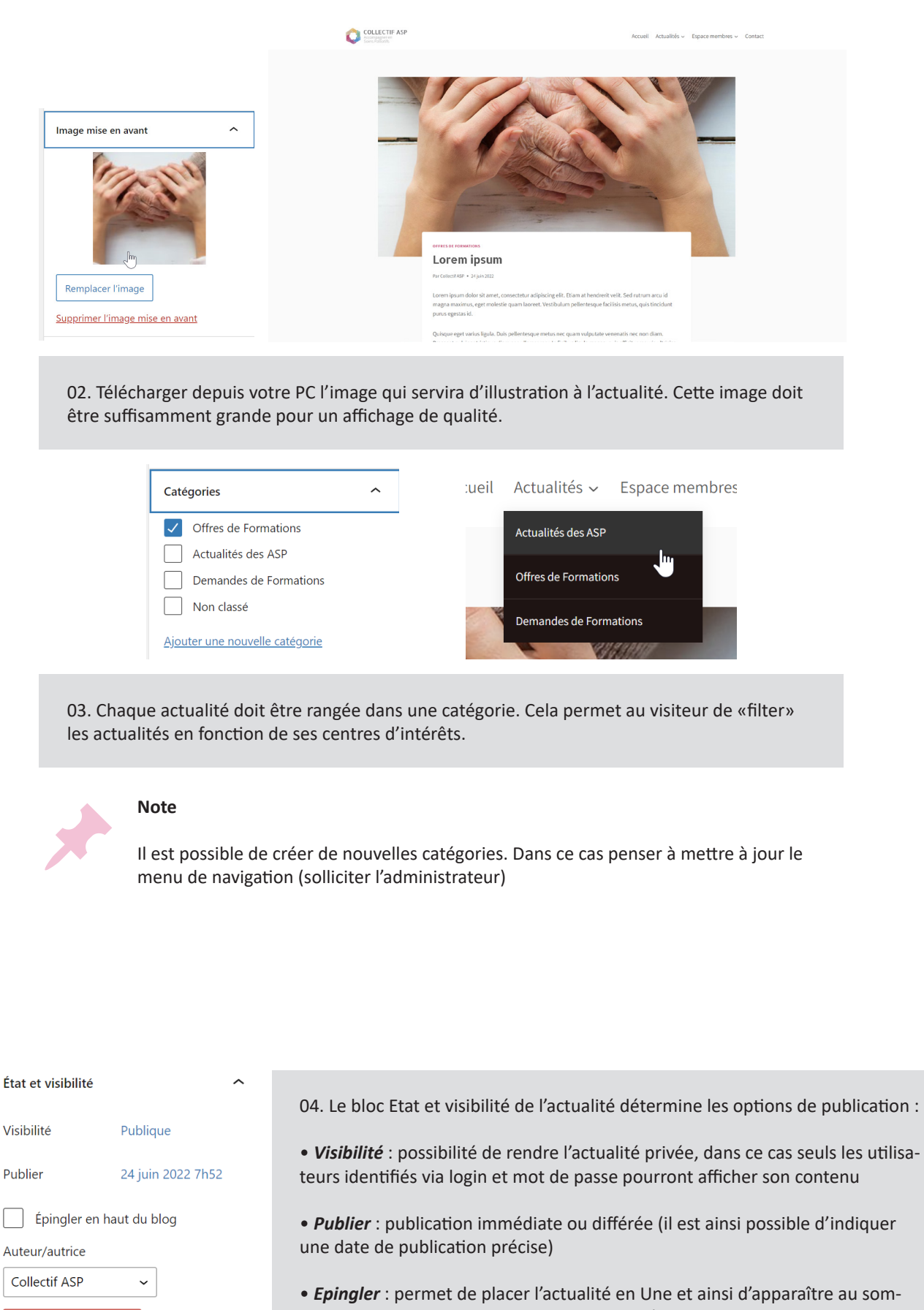

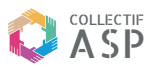

# **IV MISE EN PAGE AVANCÉE**

#### **La liste des blocs de contenu**

La zone de saisie est conçue pour une saisie rapide et et une mise en page efficace. Son principe de fonctionnement est celui de blocs qui se créent simplement en cliquant sur le pictogramme + situé au sommet de la zone d'édition.

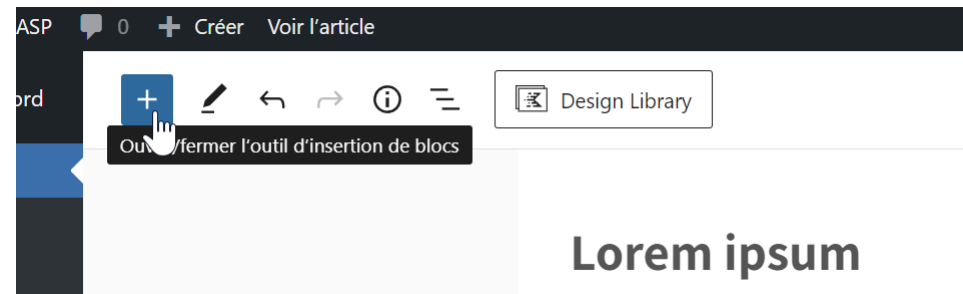

Les blocs insérés dans la zone d'édition s'empilent les uns sur les autres et peuvent être ordonnés simplement en cliquant sur les flèches verticales de la barre d'édition.

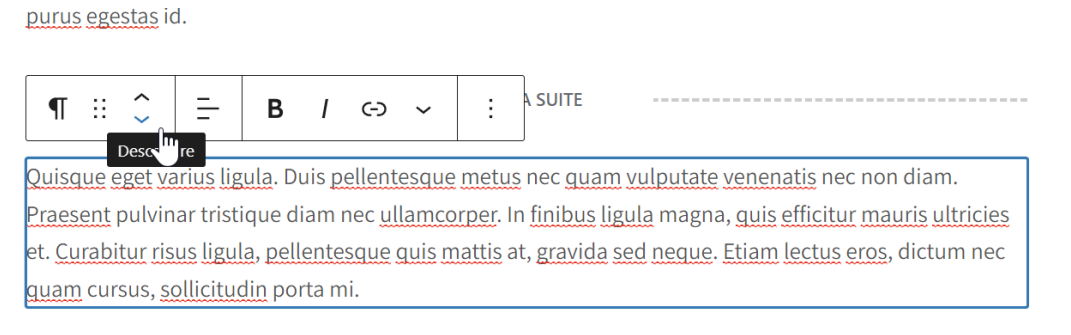

Suspendisse potenti. Quisque tempor at metus vitae porta. Aenean euismod lectus sapien, at rutrum accords above a color (Police coefficient of about the calculation) and above a theory and calculation Buthose

Une grande variété de contenus peut être affichée dans les blocs, aussi bien du texte que des images, de la vidéo, du son, des cartes, etc.)

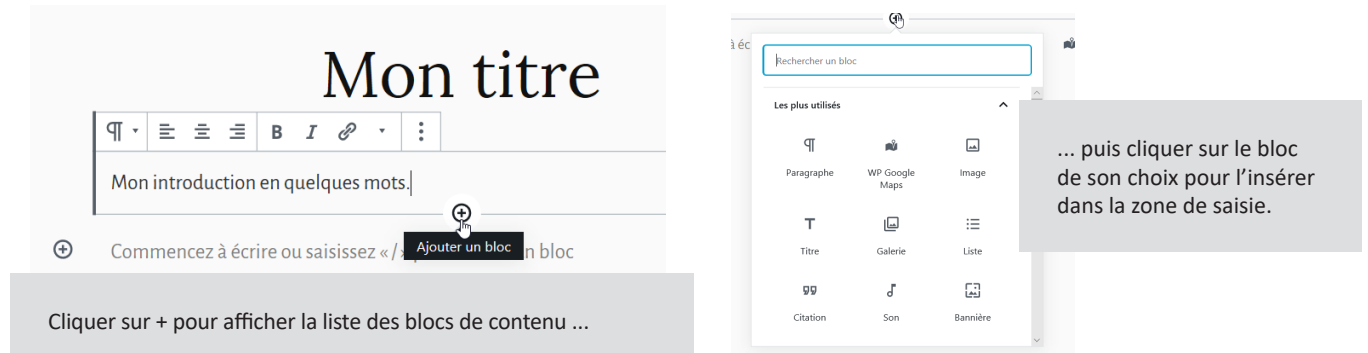

Les blocs sont classés en plusieurs familles : Blocs communs, Mise en page, Contenus embarqués...

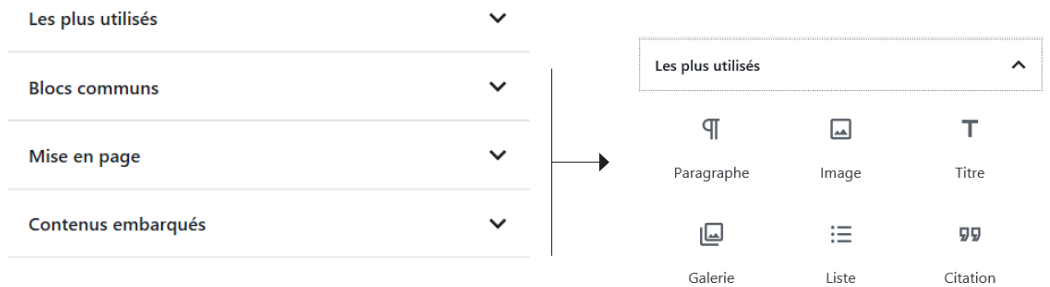

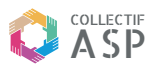

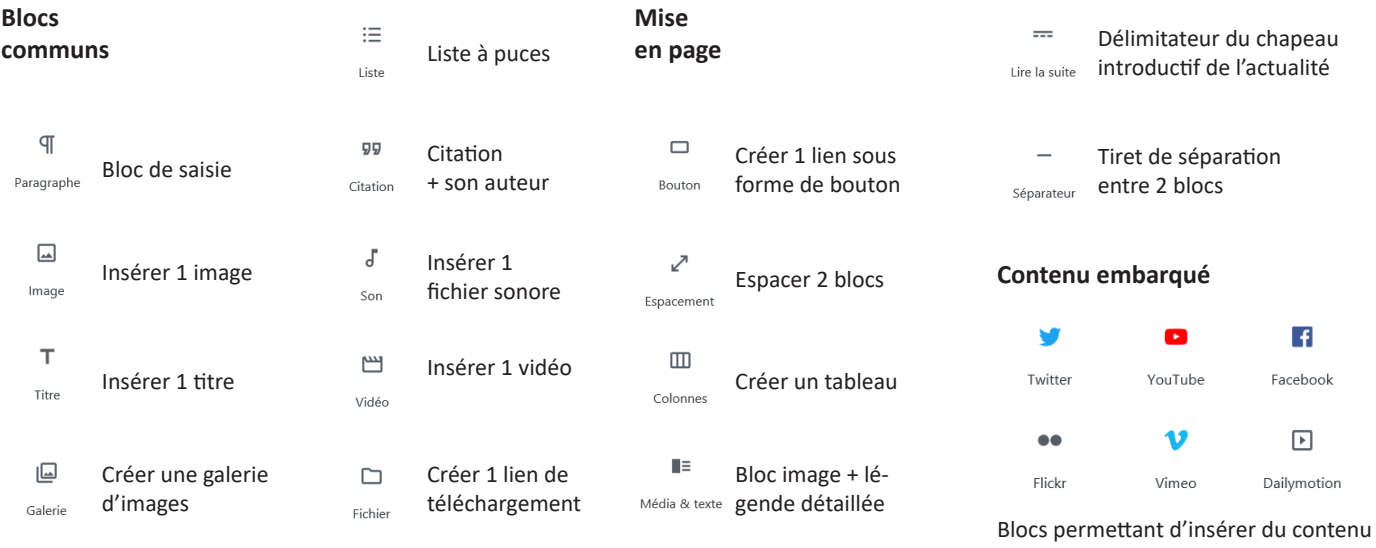

externe dans la page par un simple copié / collé de l'url

#### **Note**

Chaque bloc dispose d'options avancées, qui s'affichent automatiquement dans la colonne de droite lorsque le bloc est sélectionné.

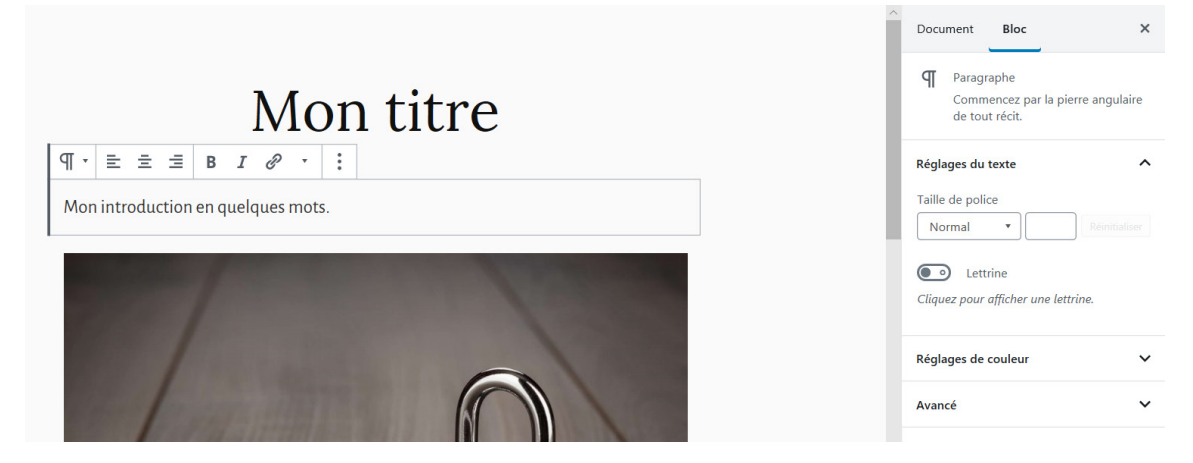

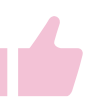

**Astuce**<br>
Pour gagner du temps, et à condition que votre mise en page reste simple, vous pouvez copier / coller votre texte depuis votre logiciel de traitement de texte (Microsoft Word, Libre office) : votre mise en forme sera en principe respectée.